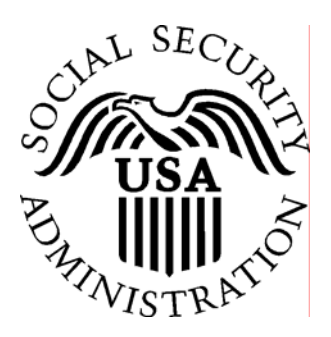

**Guía de Servicios en línea para negocios (BSO, sus siglas en inglés) para el año tributable 2005** 

# Estado de Informes de empleador, Errores, e Información de avisos

Contiene las siguientes Lecciones:

- Ver información sobre el estado de los Informes de empleador
- Ver información detallada de los Informes de empleador
- Ver Información de errores de los Informes de salarios sometidos anteriormente
- Ver avisos de validación de nombres y números de Seguro Social

### **Lección 1: Ver información del estado de los Informes de empleador**

Siga las siguientes instrucciones para ver el estado de los informes de empleador de su compañía.

NOTA: Éste enlace no podrá ser mostrado si usted no proveyó un Número de identificación de empleador (EIN, sus siglas en inglés) cuando se inscribió.

- Paso 1: Lleve su navegador a la página, Business Services Online Welcome Page (en español, Bienvenido a los Servicios en línea para negocios): www.segurosocial.gov/bso/bsowelcome.htm (sólo disponible en inglés).
- **Paso 2:** Seleccione el enlace de **Login** (en español, Acceso) en la página, Business Services Online Welcome Page. El sistema mostrará la página, General Login Attestation (en español, Atestación general de acceso).
- **Paso 3:** Seleccione el botón de **I Accept** (en español, Acepto) después de leer las condiciones definidas en la página, General Login Attestation. El sistema mostrará la página, Business Services Online Login (en español, Acceso a los Servicios en línea para negocios).
- Paso 4: Entre su PIN y contraseña.
- **Paso 5:** Seleccione el botón de **Login** para mostrar el menú principal. El sistema mostrará la página principal de BSO. (Para regresar a la página, BSO Welcome Page seleccione el botón de **Cancel** [en español, Cancelar]).
- Paso 6: Seleccione el enlace View Employer Report Status/Errors/Notice Information (en español, Ver el estado de Informes de empleador, Errores, e Información de avisos). El sistema mostrará la página, Query Attestation (en español, Atestación de consulta).

- **Paso 7:** Seleccione el botón de **I Accept** después de leer las condiciones en la página, Query Attestation. El sistema mostrará la página, Employer Report Selection (en español, Selección de Informe de empleador).
- **Paso 8:** Seleccione el año tributable en el menú desplegable **Please Choose a Tax Year** (en español, Por favor escoja un año tributable). El año tributable actual es el valor por defecto en el campo de año tributable.
- **Paso 9:** Seleccione el botón de **Continue** (en español, Continuar). El sistema mostrará la página, Employer Report Information (en español, Información de Informe de empleador). (De lo contrario, seleccione el botón de **Cancel** para regresar a la página principal de BSO.)
- **Paso 10:** Seleccione el enlace en la columna de **Report Status** (en español, Estado de Informe) para mostrar el estado de procesamiento de datos sometidos específicos. El sistema mostrará la ventana desplegable, Explanation of Processing Status Codes (en español, Explicación de los códigos del estado de proceso).
- **Paso 11:** Revise el estado de los datos sometidos de empleador, el cual está localizado en la parte superior de la ventana.
- **Paso 12:** Seleccione el botón de **Close Browser Window** (en español, Cerrar ventana del navegador) para cerrar la ventana desplegable. El sistema lo regresa a la página, Employer Report Information.
- **Paso 13:** Seleccione el botón de **Return to Employer Report Selection** (en español, Regresar a la selección de Informe de empleador). El sistema mostrará la página, Employer Report Selection (en español, Selección del Informe de empleador).

#### **Lección 2: Ver información detallada de los Informes de empleador**

Esta opción está disponible solamente para los usuarios que seleccionaron la opción de View File/Wage Report Status, Errors, and Error Notices (en español, Ver Archivo, Estado de Informe de salario, Errores y Aviso de errores) en su perfil de inscripción. Siga las siguientes instrucciones para ver información de errores de empleador e información de salarios previamente sometida.

Nota: Este enlace no será mostrado si usted no proveyó un Número de identificación de empleador (EIN, sus siglas en inglés) cuando se inscribió.

- **Paso 1:** Lleve su navegador a la página, Business Services Online Welcome Page (en español, Bienvenido a los Servicios en línea para negocios): www.segurosocial.gov/bso/bsowelcome.htm (sólo disponible en inglés).
- **Paso 2:** Seleccione el enlace de **Login** (en español, Acceso) en la página, Business Services Online Welcome Page. El sistema mostrará la página, General Login Attestation (en español, Atestación general de acceso).
- **Paso 3:** Seleccione el botón de **I Accept** (en español, Acepto) después de leer las condiciones definidas en la página, General Login Attestation. El sistema mostrará la página, Business Services Online Login (en español, Acceso a los Servicios en línea para negocios).
- Paso 4: Entre su PIN y contraseña.
- **Paso 5:** Seleccione el botón de **Login** para mostrar el menú principal. El sistema mostrará la página principal de BSO. (Para regresar a la página, BSO Welcome Page seleccione el botón de **Cancel** [en español, Cancelar]).
- Paso 6: Seleccione el enlace View Employer Report Status/Errors/Notice Information (en español, Ver el estado de Informes de empleador, Errores, e Información de avisos). El sistema mostrará la página, Query Attestation (en español, Atestación de consulta).

- **Paso 7:** Seleccione el botón de **I Accept** después de leer las condiciones en la página, Query Attestation. El sistema mostrará la página, Employer Report Selection (en español, Selección de Informe de empleador).
- **Paso 8:** Seleccione el año tributable en el menú desplegable **Please Choose a Tax Year** (en español, Por favor escoja un año tributable). El año tributable actual es el valor por defecto en el campo de año tributable.
- **Paso 9:** Seleccione el botón de **Continue** (en español, Continuar). El sistema mostrará la página, Employer Report Information (en español, Información de Informe de empleador). (De lo contrario, seleccione el botón de **Cancel** para regresar a la página principal de BSO.)
- **Paso 10:** Seleccione el enlace **Details** (en español, Detalles) en los datos sometidos específicos de la columna Employer Report Details (en español, Detalles de Informes de empleador). El sistema mostrará la página, Employer Report Detailed Information (en español, Información detallada de Informes de empleador).

## **Lección 3: Ver Información de errores de los Informes de salarios sometidos anteriormente**

Esta opción está disponible solamente para las usuarios que seleccionaron la opción de View File/Wage Report Status, Errors, and Error Notices (en español, Ver Archivo, Estado de Informe de salario, Errores y Aviso de errores) en su perfil de inscripción. Siga las siguientes instrucciones para ver información de errores de empleador e información de salarios previamente sometida.

Nota: Este enlace no será mostrado si usted no proveyó un Número de identificación de empleador (EIN, sus siglas en inglés) cuando se inscribió.

- Paso 1: Lleve su navegador a la página, Business Services Online Welcome Page (en español, Bienvenido a los Servicios en línea para negocios): www.segurosocial.gov/bso/bsowelcome.htm (sólo disponible en inglés).
- **Paso 2:** Seleccione el enlace de **Login** (en español, Acceso) en la página, Business Services Online Welcome Page. El sistema mostrará la página, General Login Attestation (en español, Atestación general de acceso).
- **Paso 3:** Seleccione el botón de **I Accept** (en español, Acepto) después de leer las condiciones definidas en la página, General Login Attestation. El sistema mostrará la página, Business Services Online Login (en español, Acceso a los Servicios en línea para negocios).
- Paso 4: Entre su PIN y contraseña.
- **Paso 5:** Seleccione el botón de **Login** para mostrar el menú principal. El sistema mostrará la página principal de BSO. (Para regresar a la página, BSO Welcome Page seleccione el botón de **Cancel** [en español, Cancelar]).
- Paso 6: Seleccione el enlace View Employer Report Status/Errors/Notice Information (en español, Ver el estado de Informes de empleador, Errores, e Información de avisos). El sistema mostrará la página, Query Attestation (en español, Atestación de consulta).

- **Paso 7:** Seleccione el botón de **I Accept** después de leer las condiciones en la página, Query Attestation. El sistema mostrará la página, Employer Report Selection (en español, Selección de informe de empleador).
- **Paso 8:** Seleccione el año tributable en el menú desplegable **Please Choose a Tax Year** (en español, Por favor escoja un año tributable). El año tributable actual es el valor por defecto en el campo de año tributable.
- **Paso 9:** Seleccione el botón de **Continue** (en español, Continuar). El sistema mostrará la página, Employer Report Information (en español, Información de Informe de empleador). (De lo contrario, seleccione el botón de **Cancel** para regresar a la página principal de BSO.)
- **Paso 10:** Seleccione el enlace **Details** (en español, Detalles) en la columna de Employer Report Details (en español, Detalles de Informes de empleador) del informe específico. El sistema mostrará la página, Employer Report Detailed Information (en español, Información detallada de Informes de empleador).
- **Paso 11:** Seleccione el enlace de **View Errors** (en español, Ver errores) para ver todos los errores del informe. El sistema mostrará la página, All Errors for Report (en español, Todos los errores del informe).

NOTA: Si no está presente el enlace de **View Errors**, el Seguro Social no encontró errores al procesar el informe.

- **Paso 12:** Seleccione el enlace de **Details** en la columna a mano derecha de la descripción de error específica. El sistema mostrará la página, Detailed Information for Error (en español, Información detallada sobre el error).
- **Paso 13:** Seleccione el botón de **All Errors for Report** después de ver la información sobre los errores para regresar a la página, All Errors for Report.

#### **Lección 4: Ver avisos de validación de nombres y números de Seguro Social**

Esta opción está disponible solamente para los usuarios que seleccionaron la opción de View Name and Social Security Number Errors (en español, Ver errores de nombres y números de Seguro Social) en su perfil de inscripción. Siga las siguientes instrucciones para ver los avisos de Nombres y números de Seguro Social.

Nota: Este enlace no será mostrado si usted no proveyó un Número de identificación de empleador (EIN, sus siglas en inglés) cuando se inscribió.

- **Paso 1:** Lleve su navegador a la página, Business Services Online Welcome Page (en español, Bienvenido a los Servicios en línea para negocios): www.segurosocial.gov/bso/bsowelcome.htm (sólo disponible en inglés).
- **Paso 2:** Seleccione el enlace de **Login** (en español, Acceso) en la página, Business Services Online Welcome Page. El sistema mostrará la página, General Login Attestation (en español, Atestación general de acceso).
- **Paso 3:** Seleccione el botón de **I Accept** (en español, Acepto) después de leer las condiciones definidas en la página, General Login Attestation. El sistema mostrará la página, Business Services Online Login (en español, Aacceso a los Servicios en línea para negocios).
- Paso 4: Entre su PIN y contraseña.
- **Paso 5:** Seleccione el botón de **Login** para mostrar el menú principal. El sistema mostrará la página principal de BSO. (Para regresar a la página, BSO Welcome Page seleccione el botón de **Cancel**, [en español, Cancelar]).
- Paso 6: Seleccione el enlace View Employer Report Status/Errors/Notice Information (en español, Ver el estado de Informes de empleador, Errores, e Información de avisos). El sistema mostrará la página, Query Attestation (en español, Atestación de consulta).

- **Paso 7:** Seleccione el botón de **I Accept** después de leer las condiciones en la página, Query Attestation. El sistema mostrará la página, Employer Report Selection (en español, Selección de Informe de empleador).
- **Paso 8:** Seleccione el año tributable en el menú desplegable **Please Choose a Tax Year** (en español, Por favor escoja un año tributable). El año tributable actual es el valor por defecto en el campo de año tributable.
- **Paso 9:** Seleccione el botón de **Continue** (en español, Continuar). El sistema mostrará la página, Employer Report Information (en español, Información de Informe de empleador). (De lo contrario, seleccione **Cancel** para regresar a la página principal de BSO.
- **Paso 10:** Seleccione el enlace **Details** (en español, Detalles) en la columna de Employer Report Details (en español, Detalles de Informes de empleador) del informe específico. El sistema mostrará la página, Employer Report Detailed Information (en español, Información detallada de Informes de empleador).
- **Paso 11:** Usted puede seleccionar el enlace de **View Name/SSN Validation Notice** (en español, Ver aviso de validación de nombre y número de Seguro Social) o el enlace de **View Errors** (en español, Ver errores). Siga al paso 12 si quiere ver el aviso de validación de nombre y número de Seguro Social. Debido a que el aviso muestra solamente una cantidad limitada de números de Seguro Social, es posible que pueda obtener más información al ver la página, Detailed Information for Error – Invalid Names and/or SSNs (en español, Información detallada sobre Errores, Nombres y números de Seguro Social inválidos) a través del enlace **View Errors**. Siga al paso 14 para usar el enlace de **View Errros**.
- **Paso 12:** Seleccione el enlace de **View Name/SSN Validation Notice** para ver un facsímile del aviso que se le envió a usted por correo. Contendrá hasta 500 números de Seguro Social que no concordaron con los registros del Seguro Social. El sistema mostrará el aviso de Validación de nombre y número de Seguro Social.

Nota: Usted puede ver un facsímile del Aviso de validación de nombre y número de Seguro Social solamente si usted recibió el aviso por correo.

- **Paso 13:** Seleccione el botón de **Employer Report Detailed Information** (en español, Información detallada de Informe de empleador) para regresar a la página, Employer Report Detailed Information.
- **Paso 14:** Seleccione el enlace de **View Errors**. El sistema mostrará la página, All Errors for Report (en español, Todos los errores del informe).
- **Paso 15:** Seleccione el enlace de **Details** en la fila de errores de Invalid Names and/or SSNs. El sistema mostrará la página, Detailed Information for Error – Invalid Names and/or SSNs.
- **Paso 16:** Seleccione el botón de **All Errors for Report** después de revisar la información de error para regresar a la página, All Errors for Report.